## ClevertouchLive MFA/2FA Integration

## Connect Using Booking Delegates

The MFA/2FA access is a privileged operation, meaning that the organisation administrator must agree to the access. For an organisation whose setup requires the use of Booking Delegates, the organisation administrator must authorise the connection in the first instance. You can then connect the delegate.

1. On your ClevertouchLive Admin Dashboard, select "Room Booking".

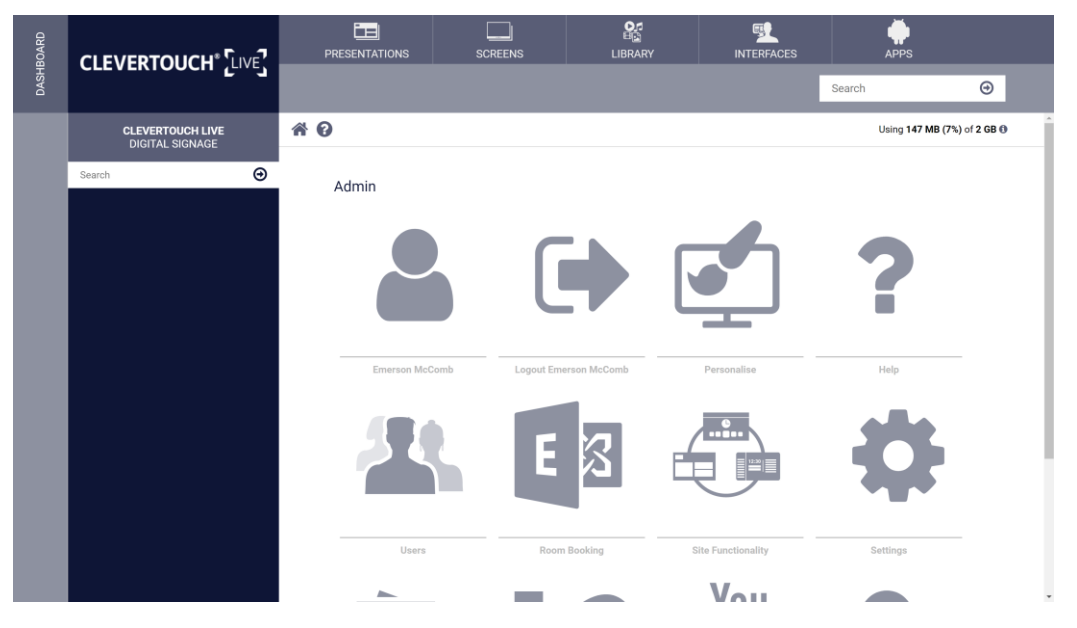

2. Under "Calendar Platforms", select "Exchange MFA/2FA" option from the dropdown and then select the "Save" button.

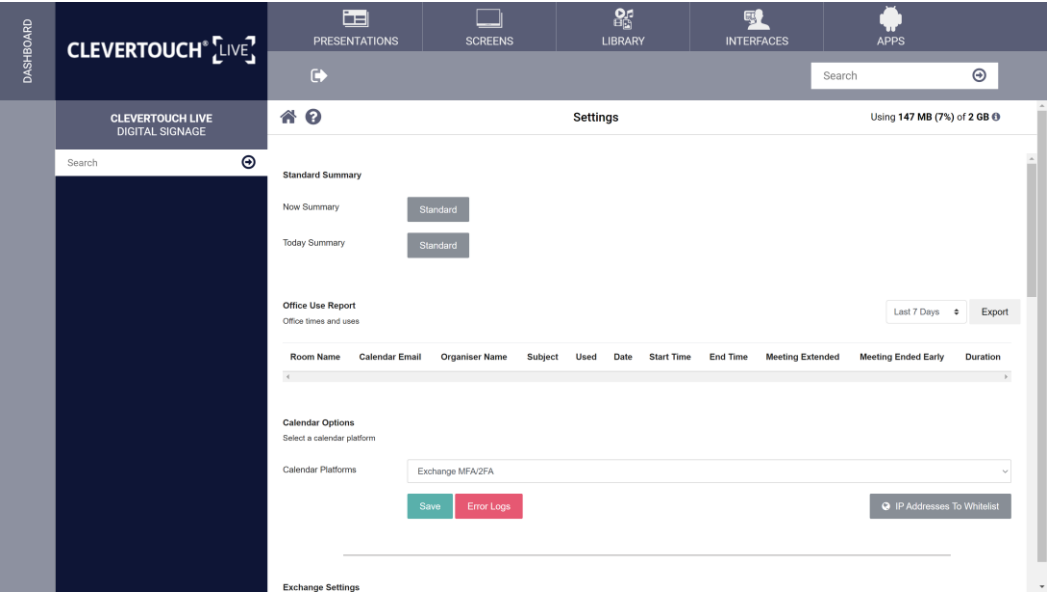

3. You will then be redirected to a Microsoft Sign in page, enter your admin Exchange account details.

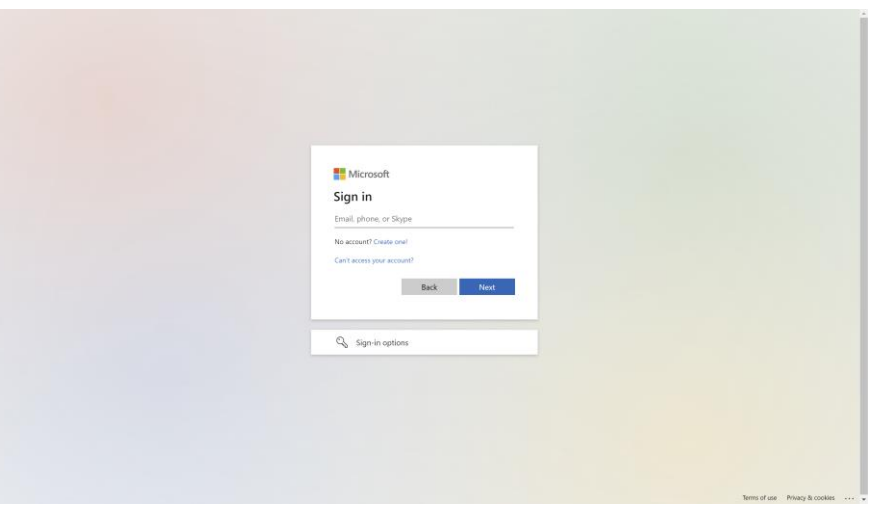

4. You will be prompted to accept permissions on behalf of your organisation, select the "Consent on behalf of your organization" check and select the "Accept" button.

÷

 $\begin{array}{ccccccccc}\text{Term of use} & \text{Poisay } \& \text{coobiss} & \dots & \downarrow\end{array}$ 

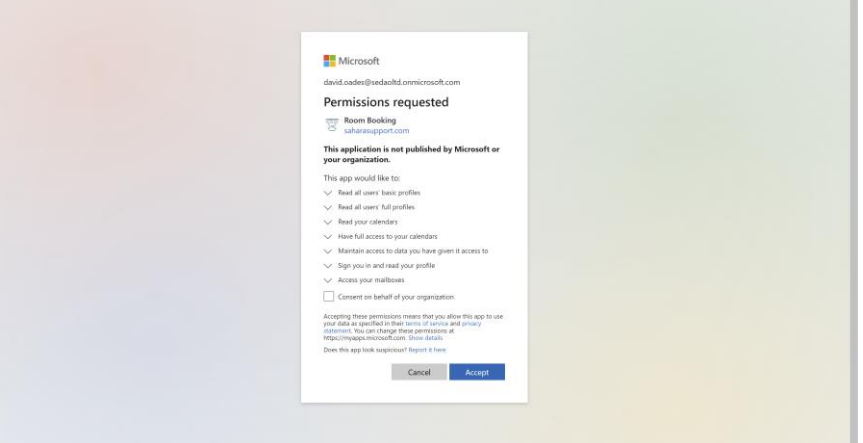

5. You will be redirected back to ClevertouchLive. Select the "Refresh" button.

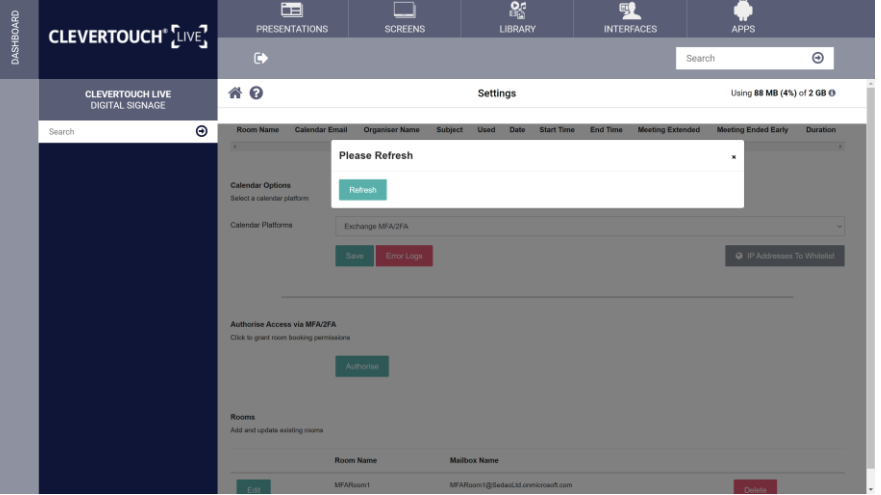

6. Under "Calendar Platforms", select the "Save" button.

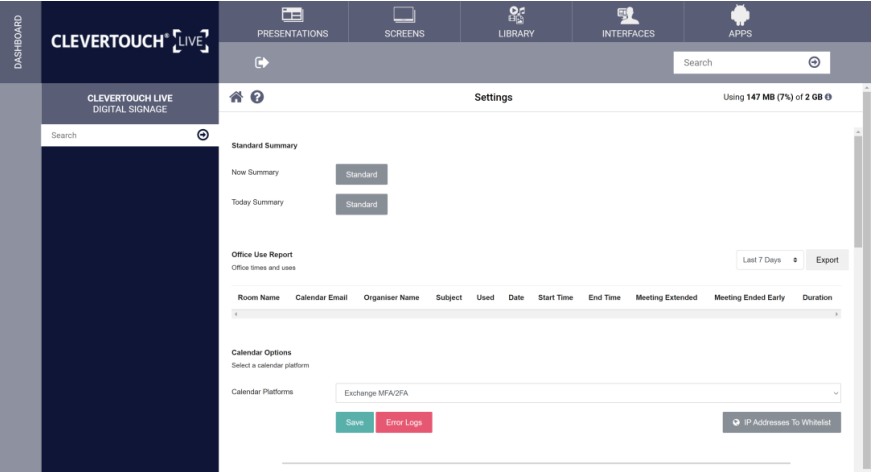

**1986**<br>7. You will be redirected to a Microsoft Sign in page, enter your booking delegates account details

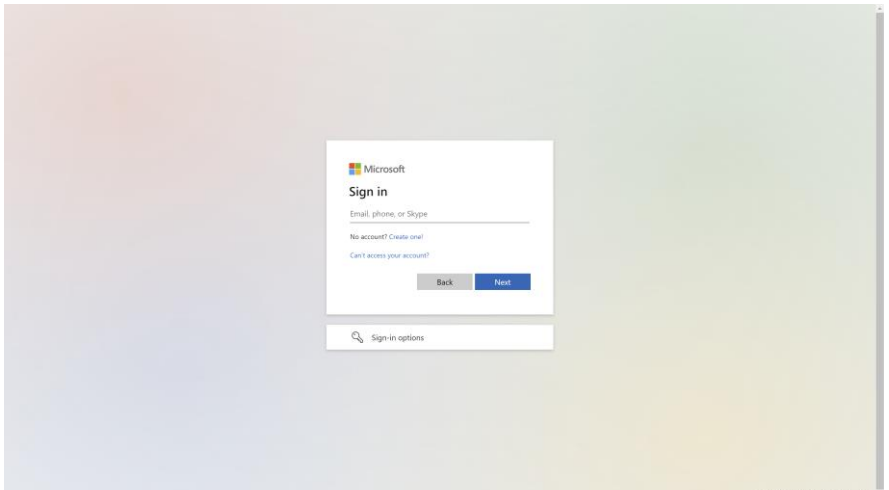

8. You will be redirected back to ClevertouchLive, select the "Refresh" button.

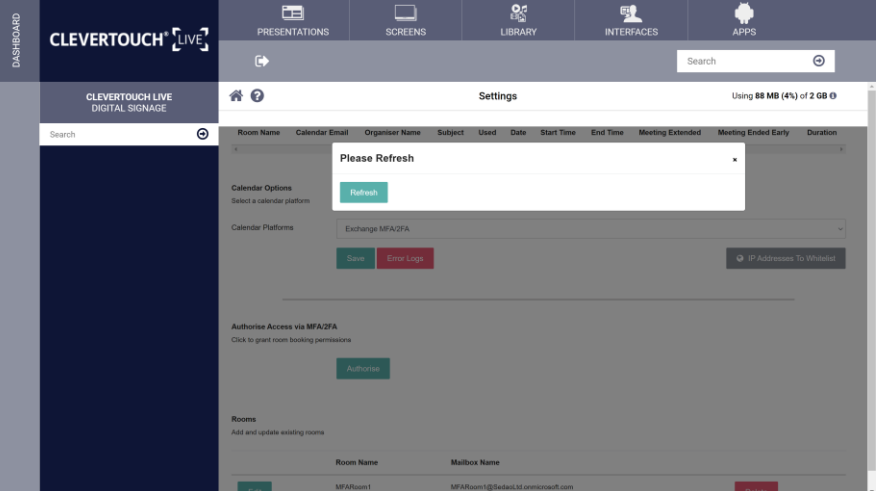

9. Under "Rooms", select "Add New" button.

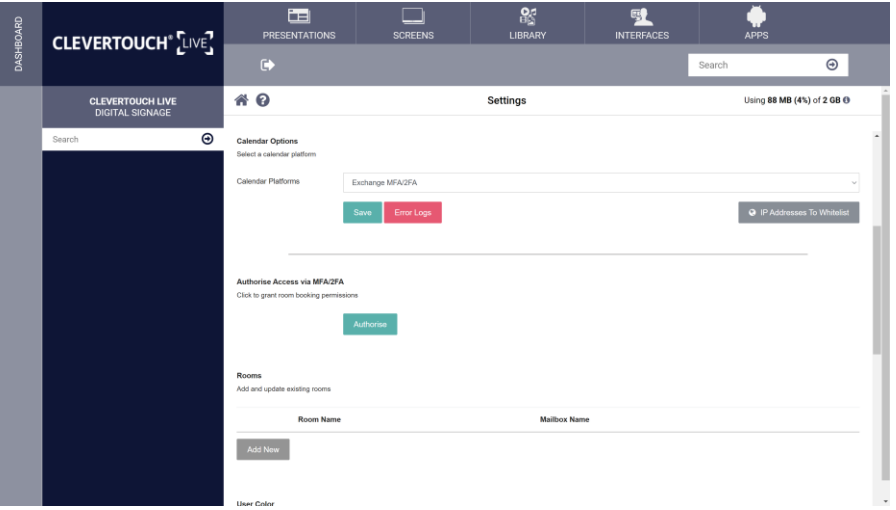

10. Setup your room by setting a "Room Name", "Calendar Account Email", "Room Claim Timeout in minutes" and the Time zone. Select the "Save" button.

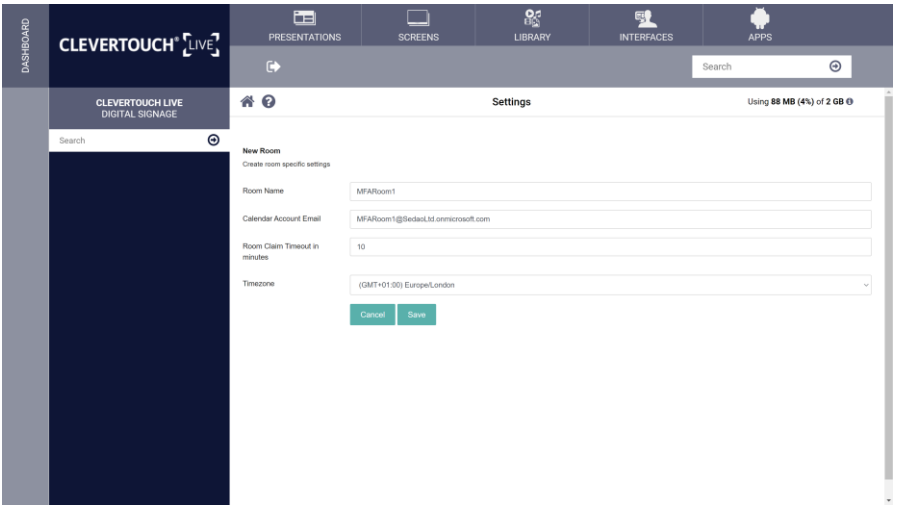